## **Құрметті рецензент! Редакцияға рецензия беру үшін осы нұсқаулықпен танысып, ұсыныстарын орындауыңызды сұраймыз.**

## **Тіркелу және кіру**

Интернет браузерінде [http://journal.dulaty.kz](http://journal.dulaty.kz/) мекен-жайын теріп, сол бойынша өтіңіз. Платформаның басты беті ашылады.

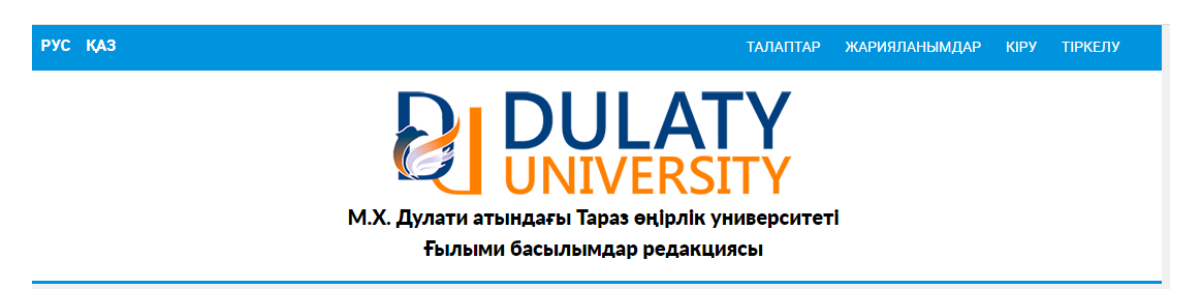

Бұдан әрі парақшаның жоғарғы оң жақ шетінде орналасқан «Тіркелу» жазбасын басып, тіркеуден өтіңіз. Қажетті ұяшықтарды толтырыңыз. Статусқа «Рецензент» деген нұсқаны белгілеңіз. Тіркеуді растаңыз.

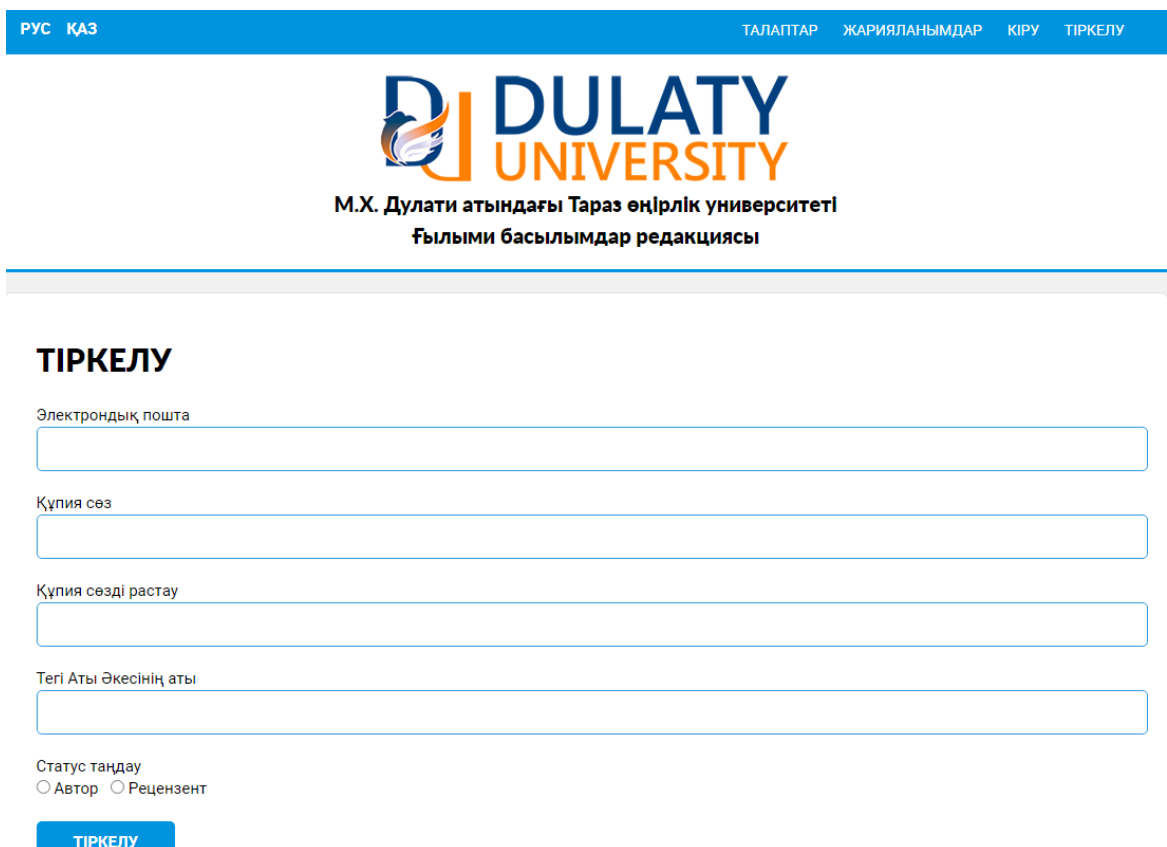

Тіркелу кезінде көрсеткен электрондық поштаңызға хабарлама келіп түседі. Оны ашып, сілтеме бойынша өтіңіз. Енді сіздің есептік жазбаңыз расталып, жұмыс жасауға дайын.

Ары қарай авторизациядан өтіңіз. Ол үшін «Кіру» жазбасын басып, өз логиніңіз бен құпия сөзіңізді теріңіз. Нәтижесінде мақала ұсынуға арналған негізгі парақшаға өтетін боласыз.

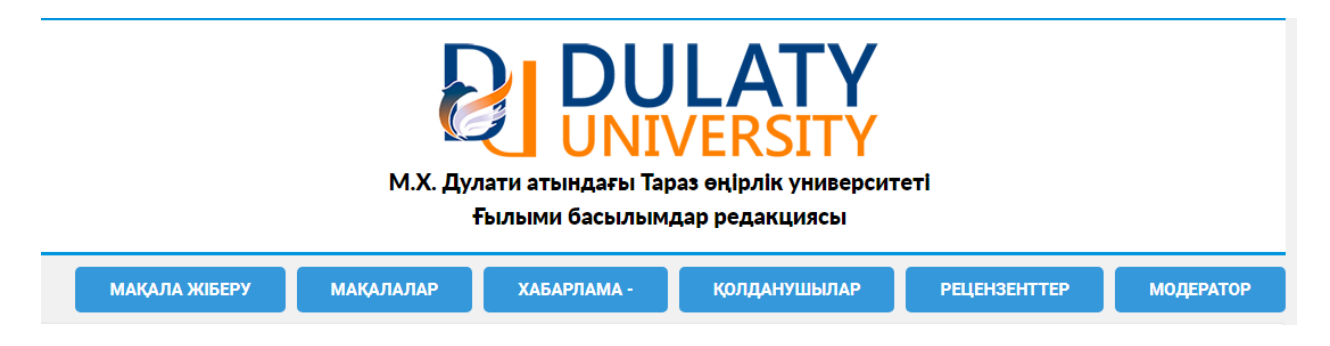

Егер сіз құпия сөзіңізді ұмытып қалған болсаңыз, жаңа құпия сөз алуға мүмкіндік бар. Ол үшін жаңа құпия сөз келіп түсетін электрондық поштаңыздың мекен-жайын көрсетуіңіз қажет.

## **Рецензия жіберу**

Редакцияға өзіңіз дайындаған рецензияны жіберу үшін «Модератор» батырмасын басыңыз.

Модератор ретінде келесі жауапты тұлғалар бекітілген:

- Жанат Айнакулова – «Dulaty University Хабаршысы» журналы бойынша;

- Ерлан Атенов – «Механика және технологиялар» журналы бойынша.

Модератор аты-жөнінің жанында «Хабарлама жіберу» батырмасын басыңыз. Ашылған ұяшыққа, қажет болса, хабарлама мәтінін терсеңіз болады. Рецензия файлын тіркеп, «Жіберу» батырмасын басыңыз. Осымен редакцияға рецензия жіберу жұмысы аяқталады.

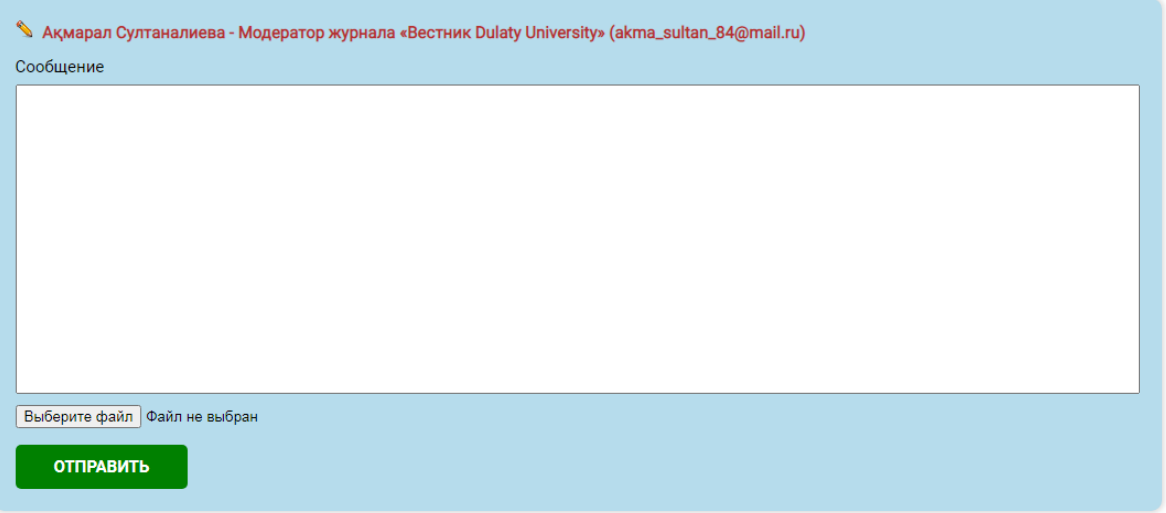